#### www.Suonopuro.net

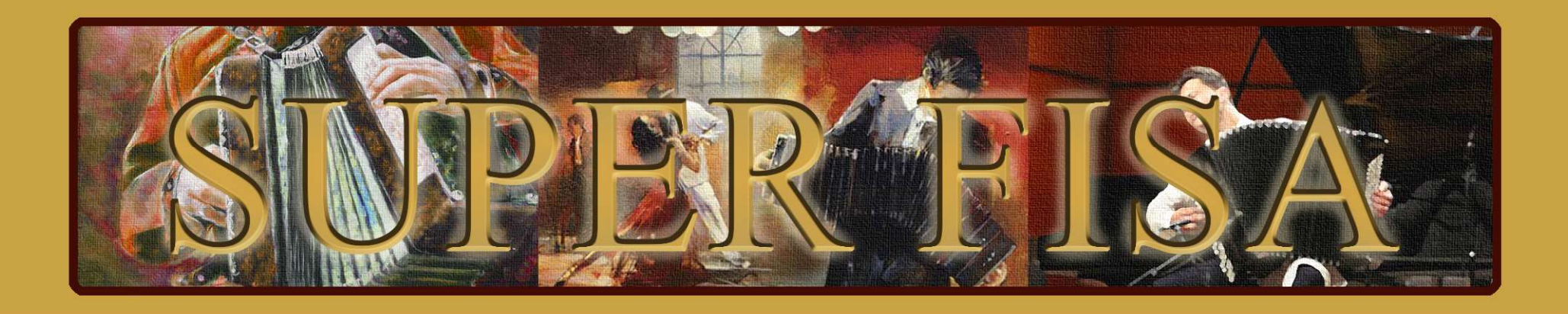

# Virtual Accordions

for MIDI Keyboards and Electronic Wind Instruments

Made by Gino Chimenti

Virtual Instrument for @ KONTAKT

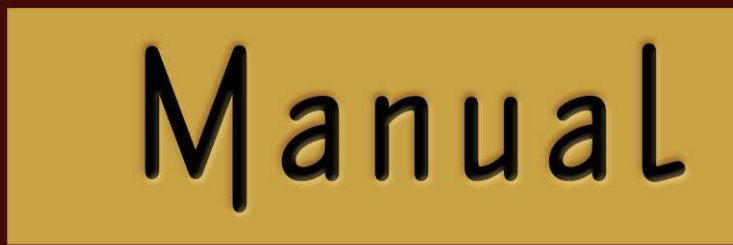

#### Introduction

Suonopuro Super Fisa is a hybrid virtual instrument, based on both sampling and physical modelling synthesis, which recreates the sound of a series of various accordions: melodica, concertina, cajun, bandoneon, musette, accordion, folk and classical fisarmonica. These are all bellows-driven instruments, whose sound is produced by the vibration of free reeds.

Super Fisa uses the most advanced technological solutions in the field of virtual instruments, to obtain sounds that are not just a simple imitation of the originals, but which, thanks also to a wide range of effects, transform these traditional instruments into something more new and modern.

Moreover, its numerous functions make it very versatile and playable live. It can be used both in monophonic or polyphonic mode. It can also perform up to two parallel secondary voices simultaneously, in the style of the great EWI player Michael Brecker. It does not require complicated settings or intricate ways of playing: just play normally on your MIDI instrument to get legato and staccato, crescendo and diminuendo, piano and forte, vibrato, glissando, etc.

The Super Fisa is designed to get the best, in terms of expression and control, from any kind of MIDI instrument:

- Electronic Wind Instruments (Akai EWI, Yamaha WX5, Casio Zanzithophone, Roland Ae10g, Morrison Digital Trumpet, etc.);
- MIDI strings (Cantini MIDI violin, Zeta MIDI violin, etc.);
- MIDI converters, like the Sonuus i2M;
- MIDI keyboards (NI Komplete control, M-Audio Oxygen, etc.);
- MIDI controllers (TEC breath controller, MIDI expression pedal, Yamaha BC3, etc.).

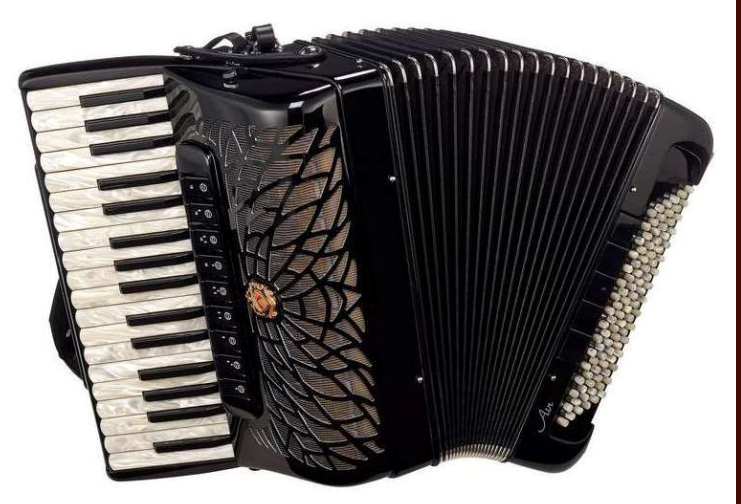

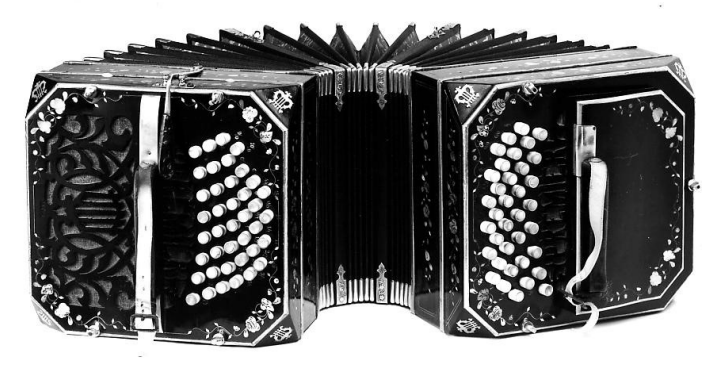

## Features

- Perfect Crossfade: transition from piano to forte and vice versa without hear overlapping notes.
- Editable Dynamic Controller and Range.
- Two monophonic modes with real time automatic recognizing of legato and staccato: by dynamic controller or by keys.
- Play on release mode: when you release a note, the software plays the previous note still pressed.
- Configurable legato time and real time controlled portamento.
- Four round robin staccato attacks with multiple and gradual gradients from soft to marcato.
- Two parallel voices at configurable intervals, as used by Michael Brecker.
- Polyphonic mode for polyphonic instruments and sustain or hold 1<sup>st</sup> note modes for monophonic instruments.
- Bending technique.
- Editable sound resonance chamber effect.
- Automatic vibrato and flutter-tonguing both configurable and controllable live.
- Chorus, Compressor, Three-band equalizer, Convolution reverb, easy to use Distortion and Delay effects.
- Keyswitches that can be disabled; live options activator.
- Splitter by Suonopuro, to split and layer many sounds across your keyboard or your MIDI instrument.

# System requirements

NI Kontakt 4.1.1 or higher FULL retail version. It is NOT compatible with Kontakt Player. You can open and run any patch of Super Fisa in Kontakt player just for 15 minutes. After that, the demo period of the player times out and you have to re-start and reload the library.

PC: Windows 7 or higher, Intel Core i3 or AMD A4, 4 GB RAM, low latency audio driver.

Mac: OS X 10.8 or higher, Intel Core i3, 4 GB RAM.

Any kind of MIDI controller.

#### License agreement

Thank you for purchasing the Super Fisa by Suonopuro. By using this product, you must accept this license agreement:

1. Suonopuro Super Fisa is copyright ©2020 Gioacchino Chimenti, via Don Mazzolari, 1 Partinico (PA) Italy.

It is licensed to you only for use as part of a musical performance, live, recorded or programmed. All rights reserved. Duplication other than for your own backup purposes is strictly prohibited. This software is licensed to one user only and cannot be sold, transferred, or used by any other party.

2. Please, take all reasonable steps to protect this product from unauthorized copying or use. The user does not have the right to upload files or samples of this product to any form of Peer-to-Peer Internet file sharing service.

3. This Agreement is effective from the time you received the product.

4. You may not rent, sell, lease, sublicense, distribute, transfer, copy (other than for your own backup purposes), reproduce, display, modify or time share the enclosed product or documentation. You may not resample and/or to create any form of sample library product with the samples of this creation.

## Installation

- Download and unzip (unrar) the Super\_Fisa.rar file into a folder of your hard-drive, using the password that was notified.
- Keep all data within said folder. Do not move the audio files to another folder, otherwise Kontakt will search for files.
- Launch Kontakt 4.1.1 or a higher version.
- From the files tab of the Kontakt browser, find the folder where you unzipped the collection and **double click on the** file you want to load.
- Select the desired channel and options, and play.
- If you are experiencing latency issues or unexpected glitches, please adjust the buffer size from the driver configuration menu of your sound card.

The Super Fisa folder contains:

- Some preconfigured files (.nki) for Electronic Wind Instruments or monophonic (whose names start with WIND);
- Some preconfigured files for generic keyboards (whose names start with KEY);
- Some files for keyboards with a modulation wheel (whose names start with KEY-WHEEL);

All the presets are just different configurations of the same software, except the files called  $\mu$ <sup>'</sup> DETUNED and ASYMMETRICAL, which differ slightly in the pitch of the "piccolo" and in the dynamics of their layers, respectively. The versions for Kontakt 4 are identical to those for Kontakt 5.

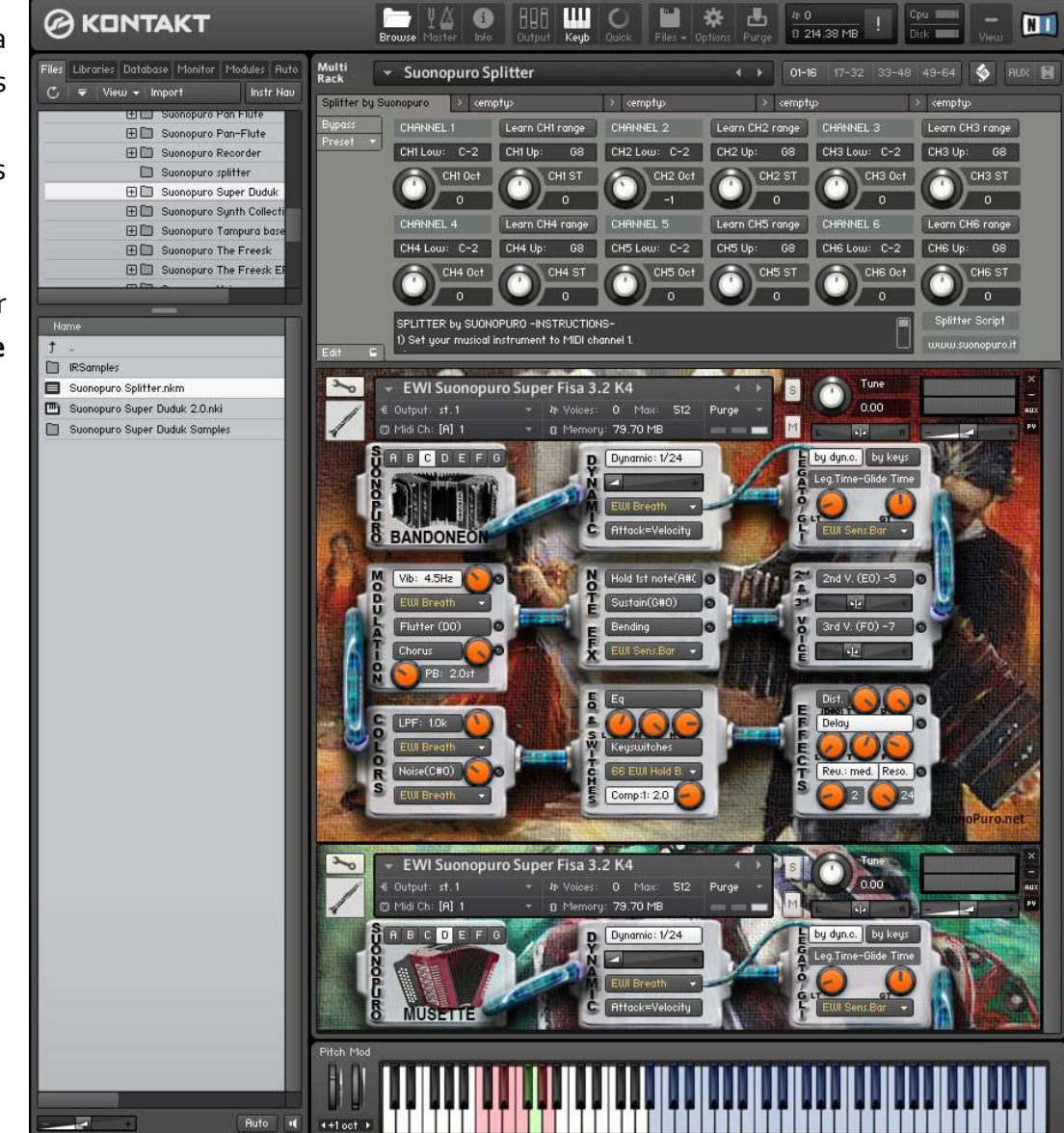

The Dynamic Range Slider defines the difference between pp and ff, from  $0 = \text{very compressed to } 24 = \text{very wide.}$ The Dynamic Controller Menu allows you to select how to con-

trol the dynamic, from pp to ff. You can choose any kind of MIDI controller, like the Breath Controller CC2, the Expression Pedal CC11, the Velocity (the speed of the key-press) or a fixed value.

Att=Vel button allows you to control the attack of the notes, from soft to marcato, by the speed of the key-press regardless of the dynamics controller.

Use the buttons from A to G to select the instrument: A=Concertina/Melodica (with/without sound box resonance) B=Cajun C=Bandoneon D=Musette E=Accordion F=Fisarmonica G=Concert Fisa. If Keyswitches are on, you can select an instrument by playing a note from A of the octave 0 to G of the oct. 1

The Vibrato Button puts on a pitch and volume modulation controlled via the sensor selected in the Modulation Controller Menu.

The Flutter Button enables a flutter-tonguing style mode, also regulated via the sensor selected in the Modulation Controller Menu.

The Vibrato Frequency Knob adjusts the base frequency of the modulation.

The Chorus Button generates a detuned and modulated copy of the audio signal.

The Chorus Depth Knob adjusts the range of modulated detuning.

The Pitch Bend Knob sets the pitch wheel range, from 0 to ±24 semitones.

This button activates a Low Pass Filter that attenuates signals with frequencies higher than the **Cutoff Frequency** adjustable with the knob and modulated with the **Controller** selected in the Menu. This is a very important setting because it can result in the cancellation of sound.

The Noise knob adjusts the average volume of the accordion bellows noise, which is activated by the Noise Button and controlled by the sensor selected in the Noise menu below.

Each of these two buttons activates the Monophonic Mode, which allows you to play in a more expressive way.

You can choose between two ways to control the Legato/Staccato:

1) by dynamic controller: if the selected dynamic controller sends a value greater than 0 then you will play legato, otherwise the sound stops and the next note will be detached. This mode is most suitable for wind or string MIDI instruments.

2) by keys: to play legato you must press the key of the next note in the sequence before the key of the previous note is released. This mode is the most suitable for keyboard instruments . If you release a note, the software will play the previous note that you are still pressing (Play on release).

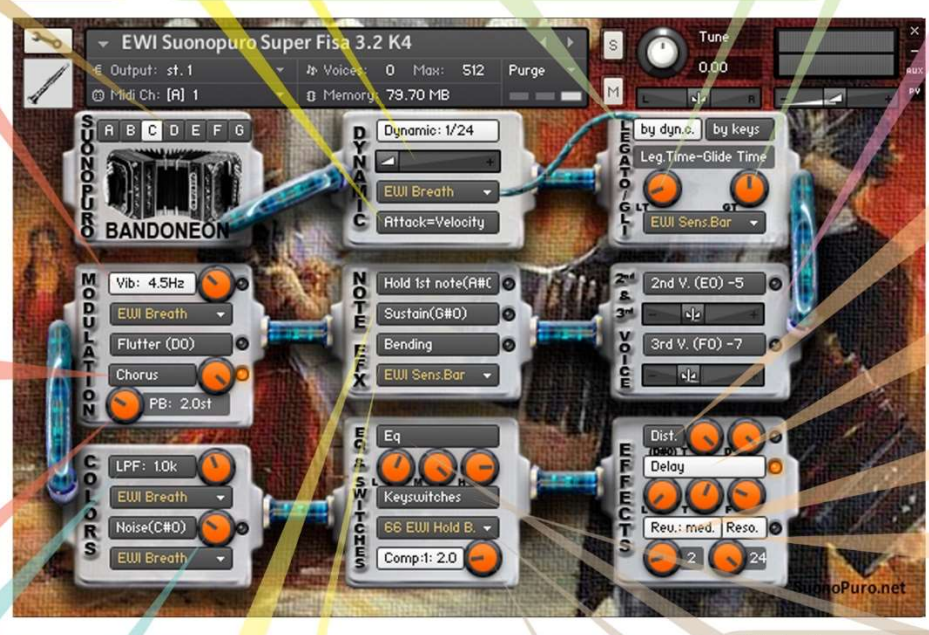

Hold 1st Note sustains the first note you play with a single breath.

The Sustain Button "sustains" all the notes you play with a single breath.

Warning: these two functions work only in Legato by dyn. c. mode with any controller other than the velocity.

The Bending Button enables an effect that starts the notes with a light initial glissando. This effect is activated via the controller selected in the Bending Controller Menu below.

The Legato Time defines the glide time beetween 2 legato notes. A value greater than 30 generates a true portamento that makes the sound similar to a synthesizer, very nice when used with distortion.

With the Glide Controller Menu you can choose how to activate and control the portamento, a pitch sliding from one note to another.

The Glide Time knob sets the portamento time.

2nd V, and 3rd V. Buttons activate, respectively. the second and the third parallel voice.

The Interval Sliders indicate, respectively, the intervals in semitones between the note you are playing and the notes of the second and the third voices. You can set them from -24 (2 octaves lower) to 24 (2 octaves upper).

Distortion Button causes distortion by clipping high sample values.

Tone Knob controls the brightness of the dist, sound. Drive Knob adjusts the amount of distortion.

The Delay Button enables the delay effect with 3 adiustable parameters: Level (in dB). Time (in ms) and Feedback (in %).

With the Reverb Button you can activate and select a convolution reverb beetwen short, medium or long. The Reverb Knob adjusts the reverb level.

The Resonance button is the soul of this instrument: it simulates the internal sound box resonance of the bellows instruments. The knob below regulates its intensity.

This button enables a three-band Equalizer system, which divides the frequency bands into L (low range), M (middle range), and H (high range).

The Activator Controller Menu allows you to select which controller to use to activate the functions marked with **o**. When the controller sends a value of 0. the marked functions are activated or deactivated. In this example, double clicking on the EWI HOLD button | you will activate the Chorus and the

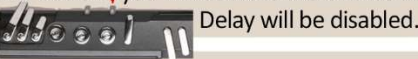

This button activates the compressor and the knob adjusts the compression ratio.

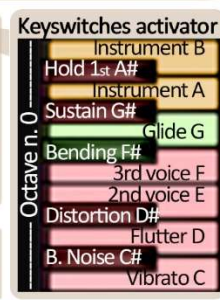

# How to save a configuration

To save a customized file, please follow the instructions below:

- 1. Open the "Files" menu;
- 2. From "Save as…" select the file you want to save;
- 3. From the "Save in:" menu, select the "Suonopuro Super Fisa" folder. Do not change this folder, to avoid problems with convolution reverb files;
- 4. In the "Save Mode" box, select "patch + samples;
- 5. Select the "sample sub directory" by clicking the button "…" and selecting the folder "Suonopuro Super Fisa Samples", then click OK.
- 6. In "File Name", insert a name of your liking and save.

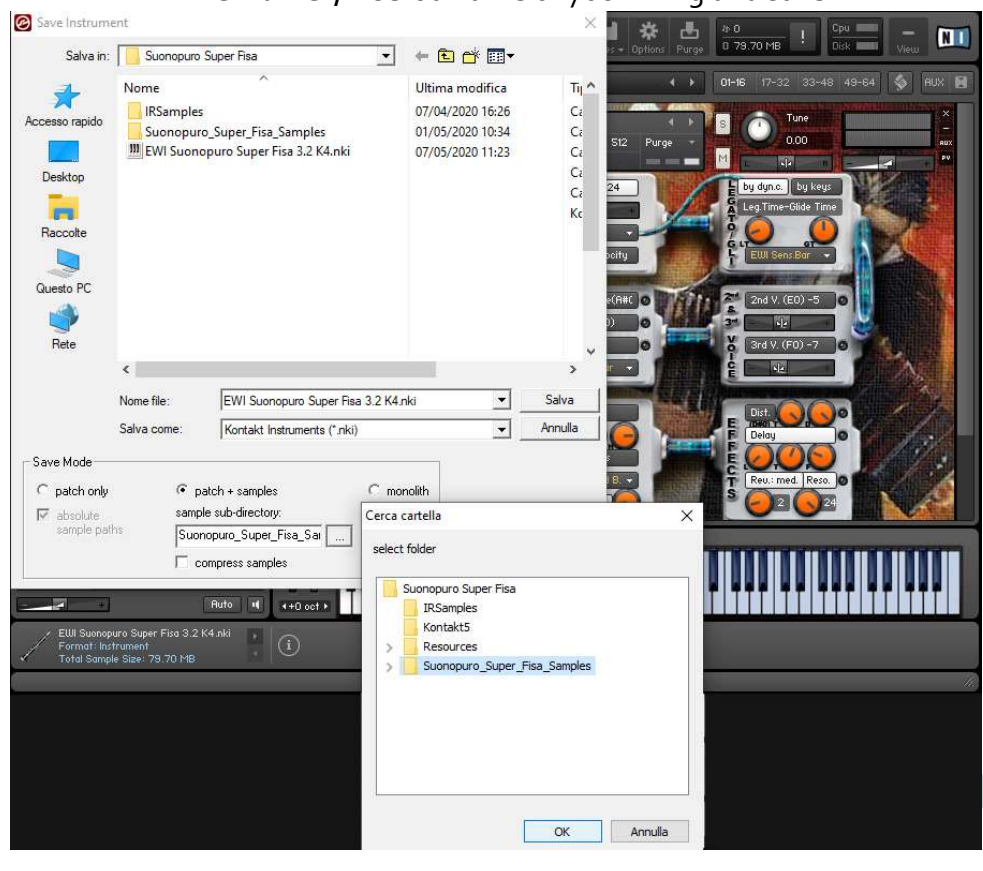

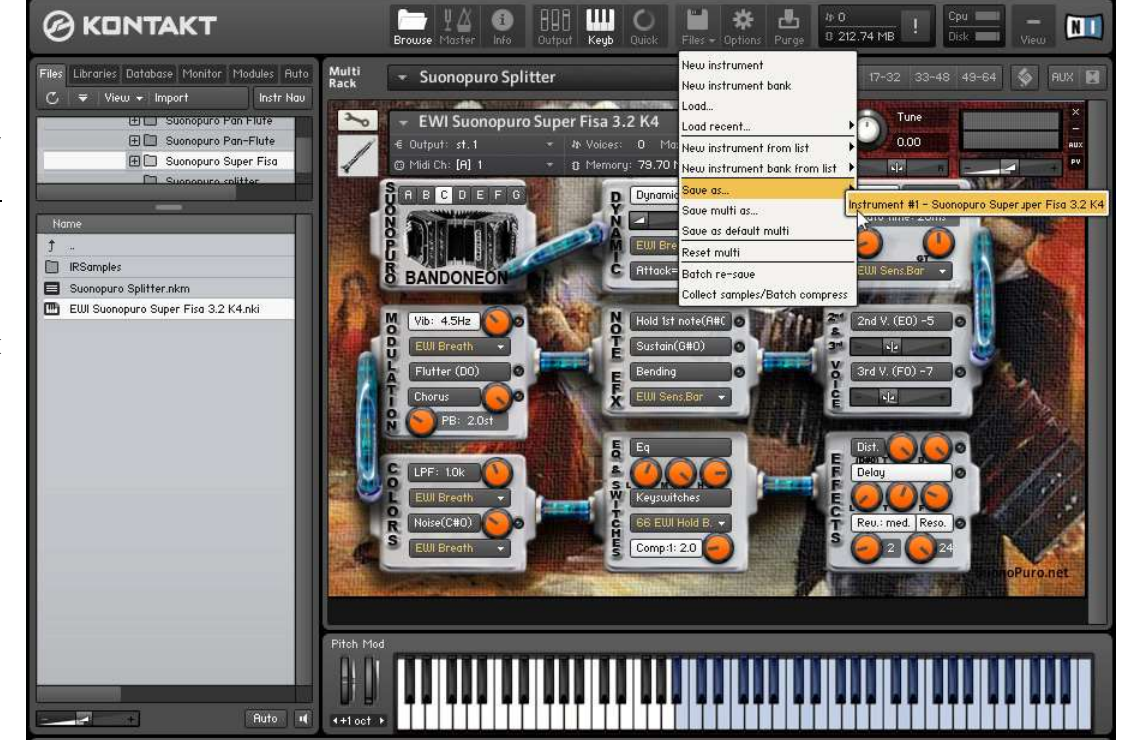

 $7$ 

## How to setting-up additional controllers

To assign any of Super Fisa's sliders or knobs to a certain MIDI controller:

- 1. Click the knob or slider you want to assign a MIDI controller to.
- 2. Select Learn MIDI CC# Automation.
- 3. Turn the knob or move the slider on your MIDI hardware controller. The control should pick up the movement instantly.

You can add additional MIDI controllers (CC#s) to the same KONTAKT knob. You can also assign multiple knobs or sliders to the same MIDI controller.

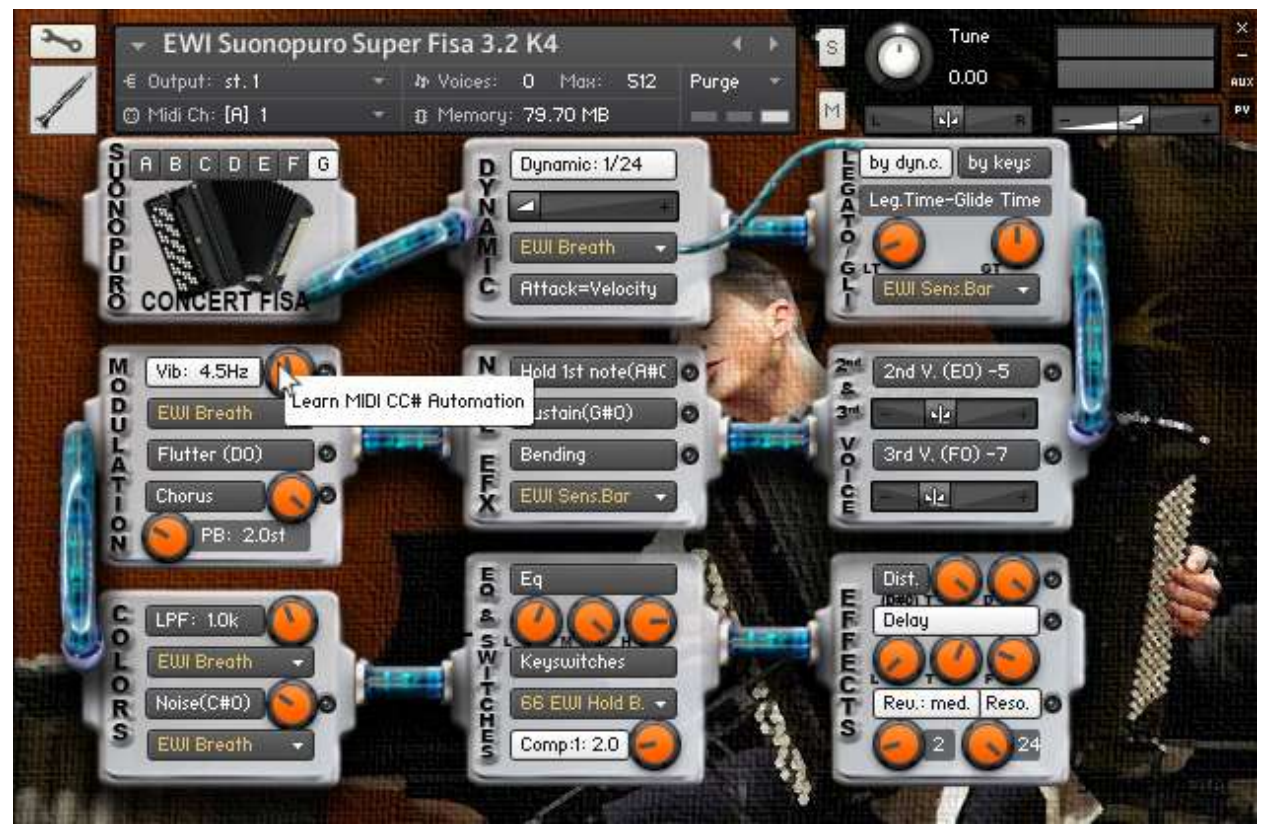

#### Suonopuro Splitter

The Splitter by Suonopuro is a multiscript for Kontakt that allows you to split and layer many sounds across your keyboard or your MIDI instrument.

For instance, you could put a Super Fisa Preset in the bottom half of the keyboard, and another in the right.

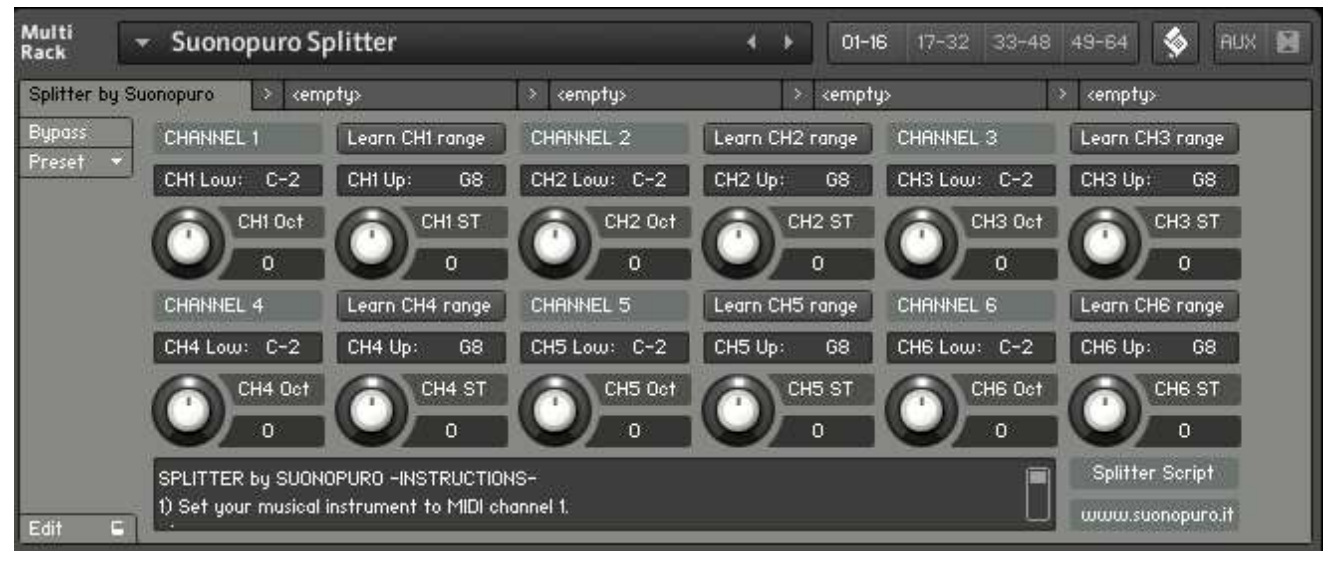

Instruction:

- 1. Load the first sound you want to use, and set it to channel 1;
- 2. Now choose the lowest and the highest notes of the range you want to use to play the instruments assigned to channel 1. You can do this in 2 ways:
	- a. By typing the lower and the upper note (from C-2 to G8) in the "CH1 Low:" and "CH1 Up:" text fields.
	- b. By clicking on the "Learn CH1 range" button and playing on your instrument first the lowest note and then the highest one of the desired range.
- 3. Transpose the instruments assigned to channel 1 with the appropriate knobs:
	- a. CH1 OCT changes the octaves, from  $-4$  to  $+4$
	- b. CH1 ST transposes by semitones, from -12 to +12
- 4. Do the same with the other sounds, up to channel 6; (leave or set your keyboard, or the MIDI instrument you use, to MIDI channel 1).